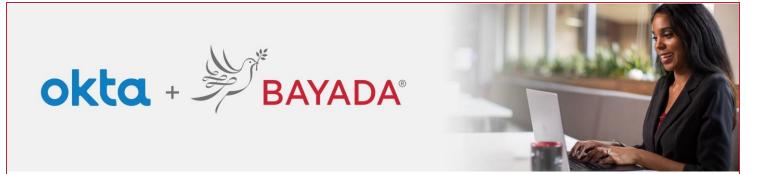

## Self-Service-Display Language- Office

## **Steps**

- 1. **Sign into** your account at <u>bayada.okta.com</u>.
- 2. Click on your name in the upper right corner of the screen.
- 3. Click Settings
- 4. Click Edit Profile
- 5. Enter your Password
- 6. Verify your identity via the MFA challenge of your choice
- 7. Under Display Language, click Edit
- 8. Choose your desired language
- 9. Click Save

Note: when making changes to your account, you will be prompted to authenticate via the methods you are currently enrolled in.

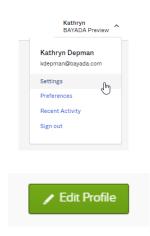

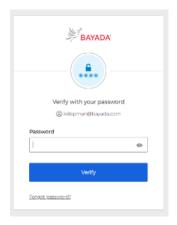

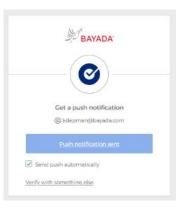

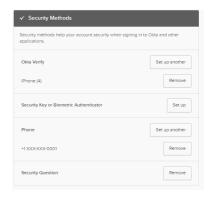

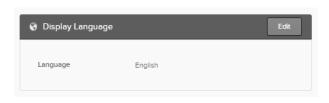

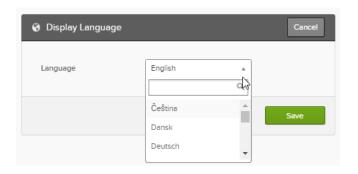